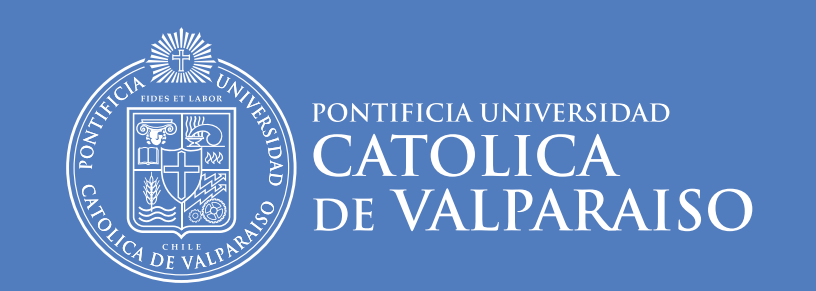

DIRECCIÓN DE SERVICIOS DE INFORMÁTICA Y COMUNICACIONES

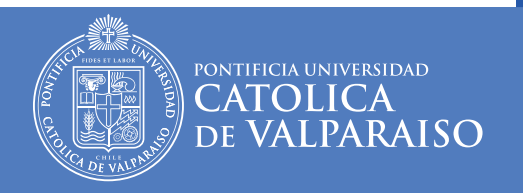

#### Contenidos

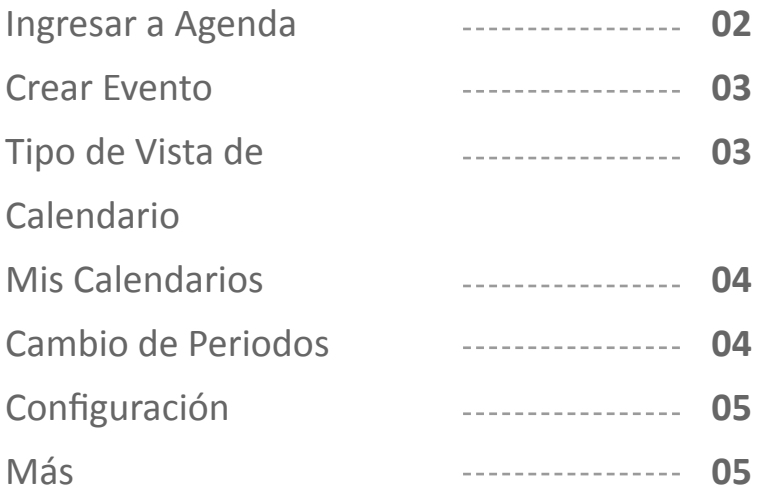

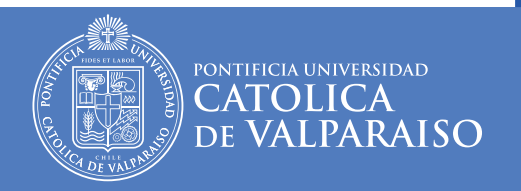

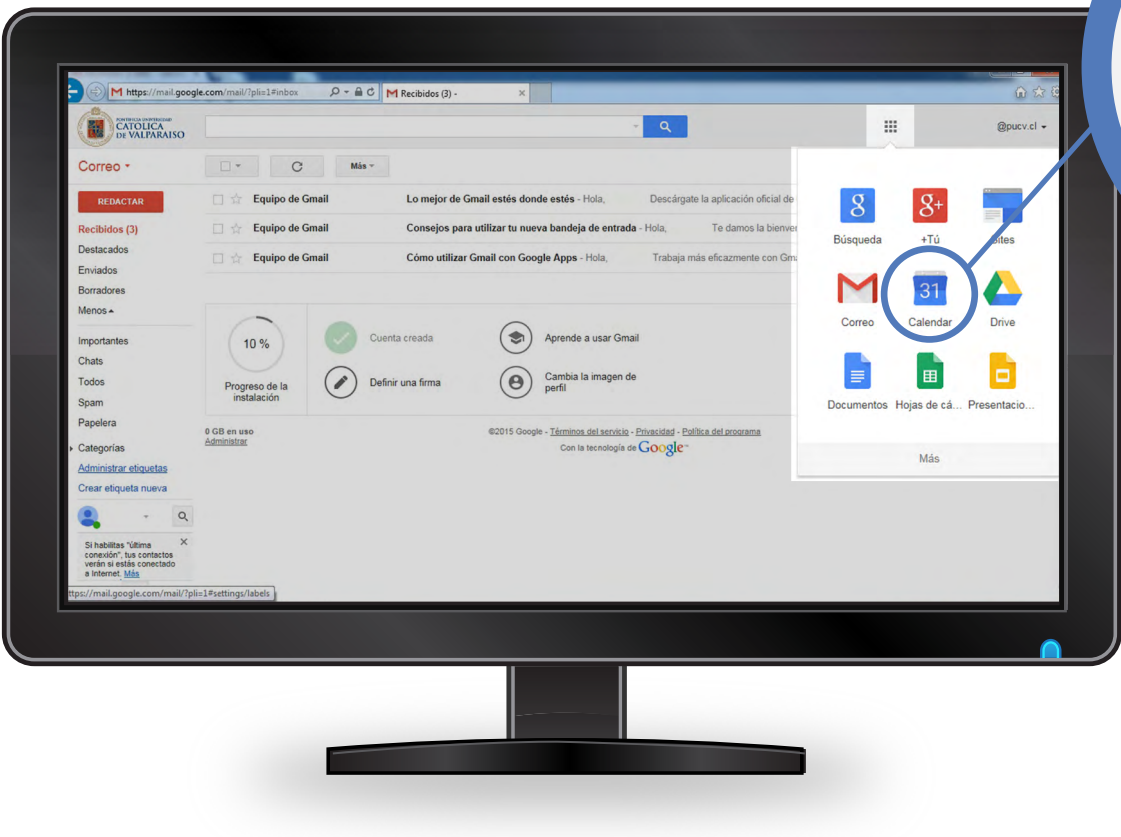

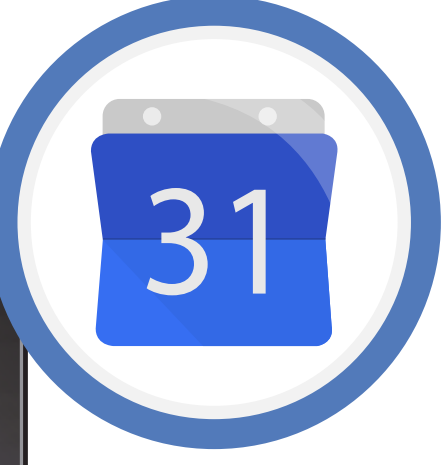

#### Ingresar a Agenda

Desde su cuenta gmail, hacer clic en el icono de aplicaciones  $\overline{\mathbf{I}}$ , donde se desplegará un menú de diversas herramientas y aquí seleccionar la opción **Calendar.**

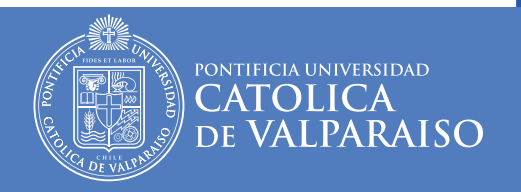

Tipo de Vista de

Puede modificar la manera de ver su agenda de diversas ma neras, por ejemplo por día, semana, mes o agenda. Esta última le muestra todas las actividades agendadas del día y de las próximas jornadas.

**Mes** 

Calendario

**Semana** 

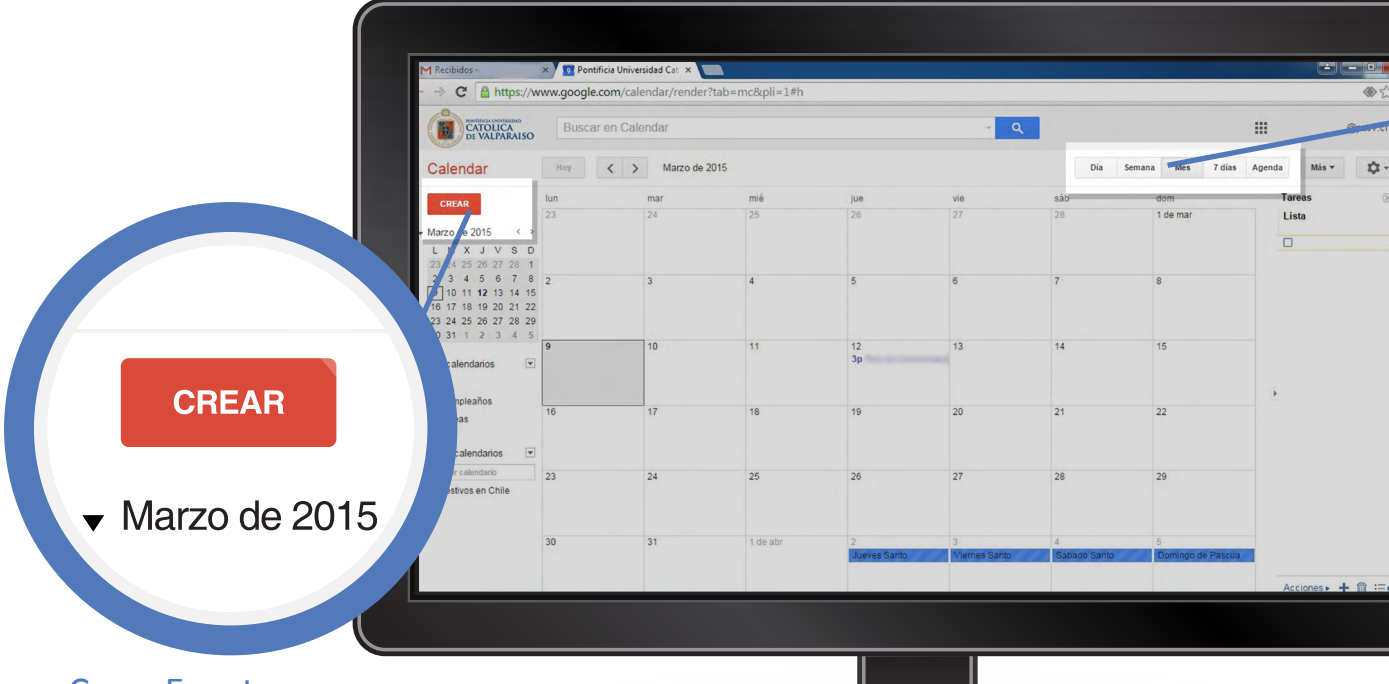

#### Crear Evento

Le permite **generar un even to**, el cual **quedará registrado en su calendario**. También puede compartir este even to con las personas quienes participarán de la actividad creada. Le permite generar un evento, el cual quedará registrado<br> **to**, el cual quedará registrado<br>
en su calendario. También<br>
puede compartir este evento con las personas quienes<br>
participarán de la actividad<br>
reada.<br>
más detalle

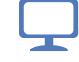

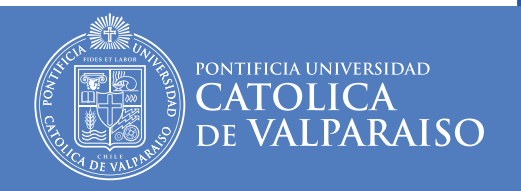

Cambio de Periodos

darios.

Le permite ver días, semanas o meses anteriores, depen diendo de la forma en que esté visualizando sus calen -

M

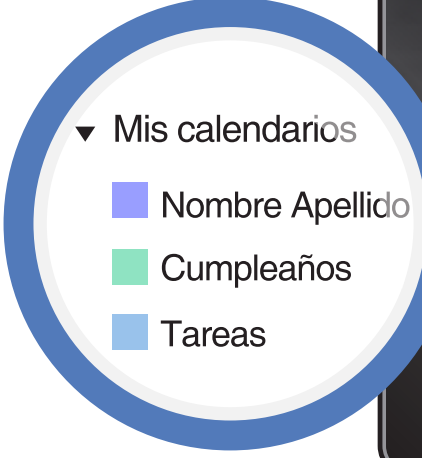

#### Mis Calendarios

Puede crear un calendario para cada faceta de su vida. Por ejemplo: tener un calen dario para investigación, otro para sus clases, lo que le per mite organizar su tiempo de manera eficiente.

*más detalles aquí*

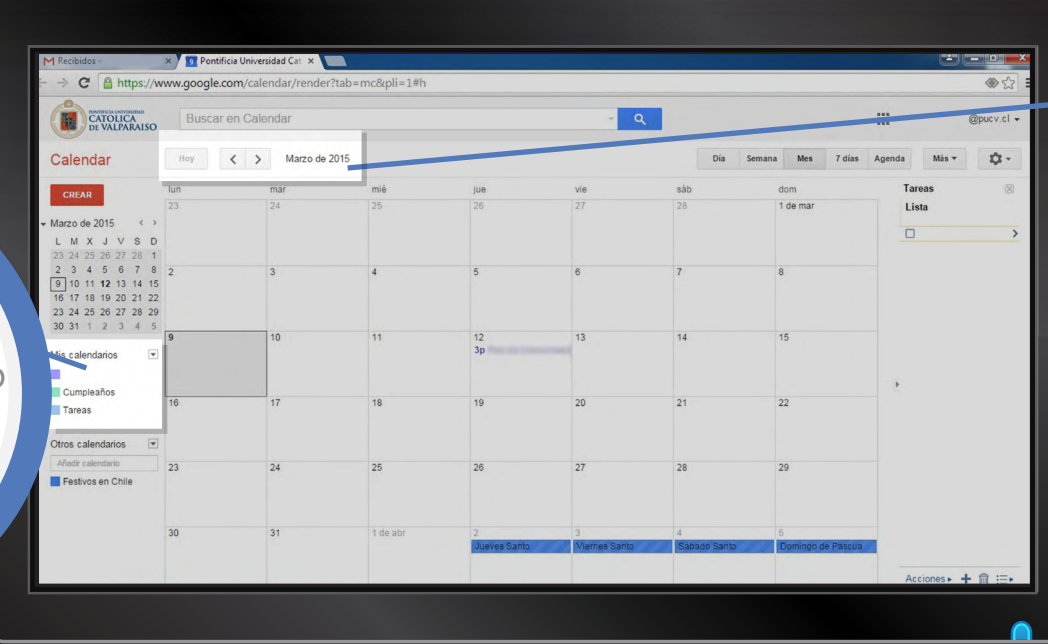

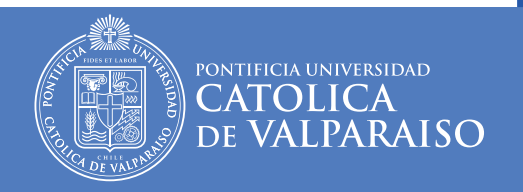

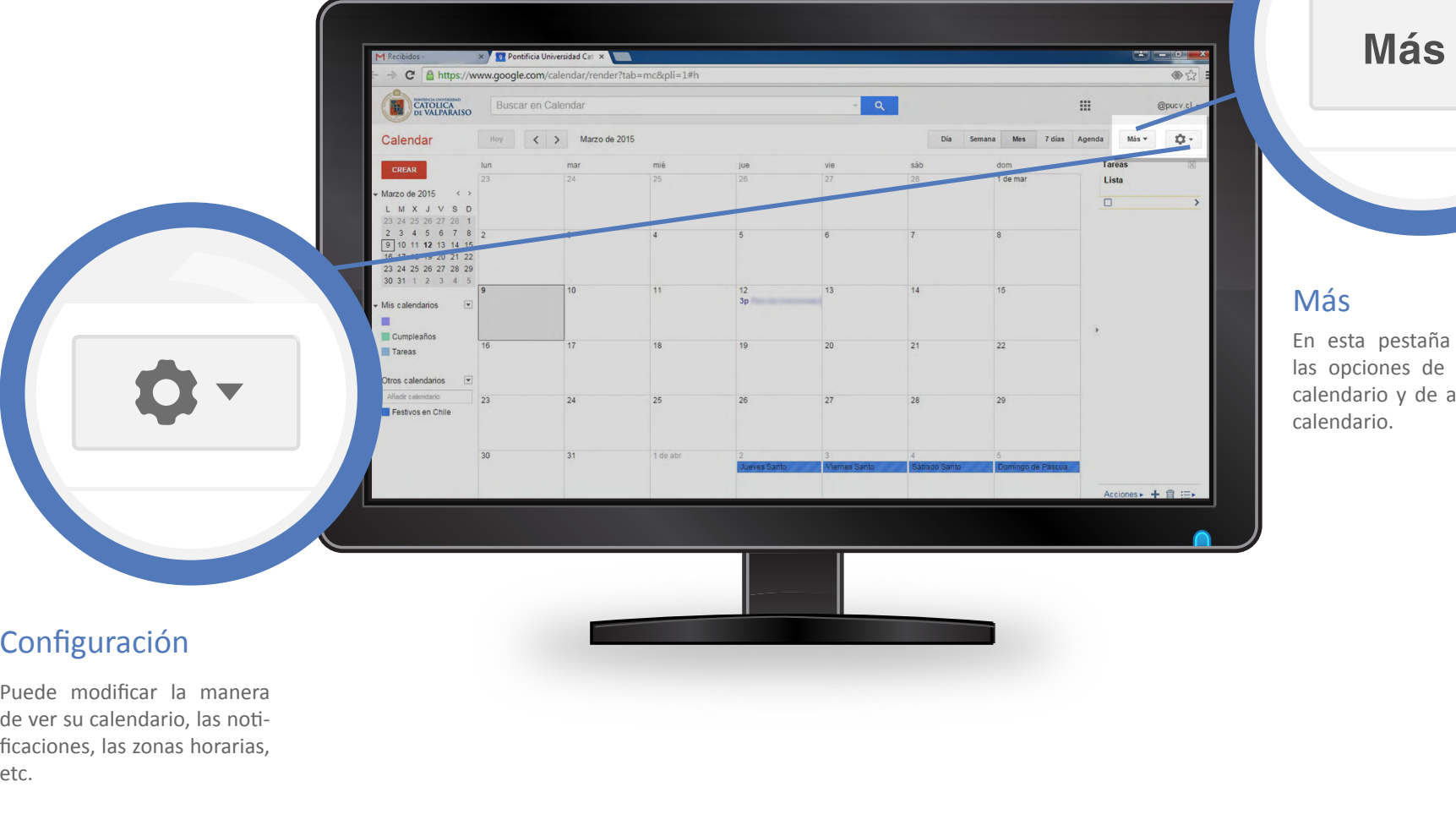

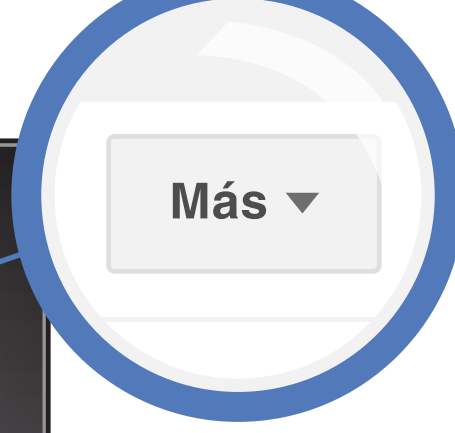

#### Más

En esta pestaña encontrará las opciones de imprimir el calendario y de actualizar su calendario.

#### Configuración

Puede modificar la manera de ver su calendario, las noti ficaciones, las zonas horarias, etc.

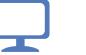

**DIRECCIÓN DE SERVICIOS DE INFORMÁTICA Y COMUNICACIONES - 05**

# **RECURSOS DE AYUDA**

### **APOYO TÉCNICO**

correo electrónico: soporte@ucv.cl mesa de ayuda: 32 - 227 3400

#### **GUÍA GENERAL DE APOYO**

#### sitio web: http://dsic.pucv.cl

- Descargas de manuales.  $\overline{a}$
- Preguntas frecuentes.

DIRECCIÓN DE SERVICIOS DE INFORMÁTICA Y COMUNICACIONES